## Accessing the Azure Virtual Desktop

The following instructions explain how to sign-in to the Azure Virtual Desktop, on a browser (Chrome, Edge, or FireFox), to access a work computer:

- 1. To begin using the virtual desktop[, click here.](https://rdweb.wvd.microsoft.com/arm/webclient/index.html)
- 2. Enter your e-mail address (Lastname.Firstname@doc.sc.gov) and **select Next.**

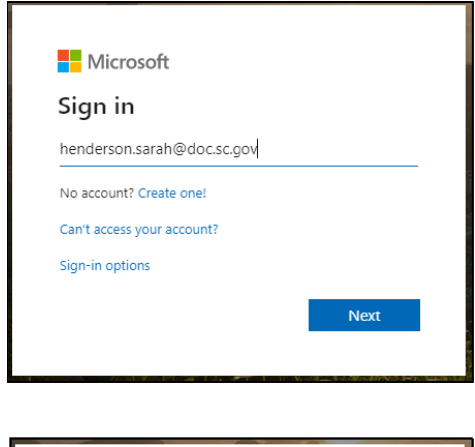

Microsoft

Forgot my password

........

← henderson.sarah@doc.sc.gov Enter password

3. Enter your network password and **select Sign-in.** 

- 4. If you don't already have two-factor authentication setup, then follow the direction[s here.](https://www.doc.sc.gov/sites/doc/files/Documents/employee/accessing_office_365_apps-_excel_powerpoint_word_teams_outlook_etc.pdf) If you do, then complete the necessary verification steps.
- 5. Once two-factor authentication is complete, a screen as shown below, will be displayed. **Select the desktop computer icon.**

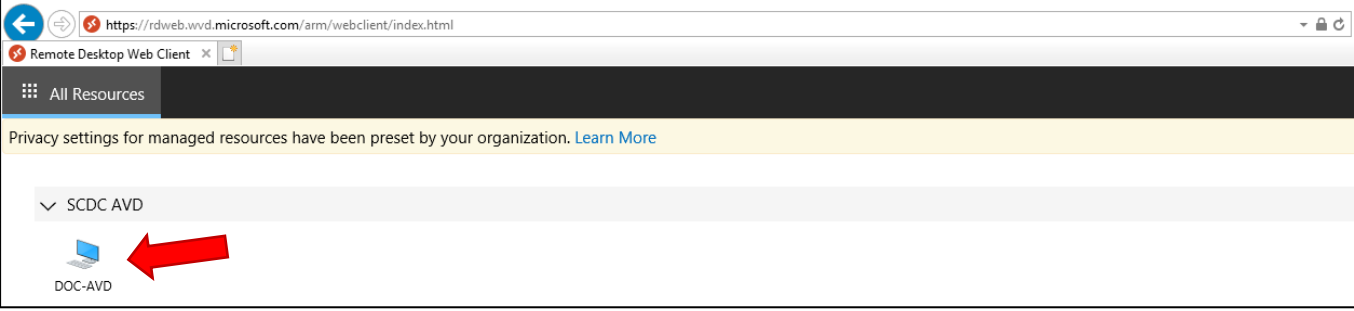

Sign in

6. Enter your work e-mail and password. **Select Submit.** 

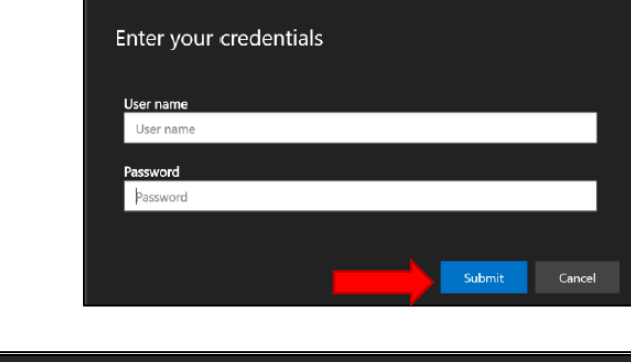

7. The blue screen to the right will appear, **select OK.** 

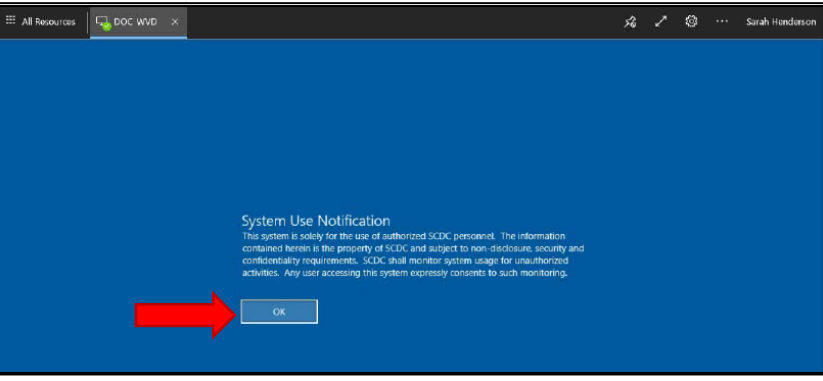

8. A work computer screen will be displayed.

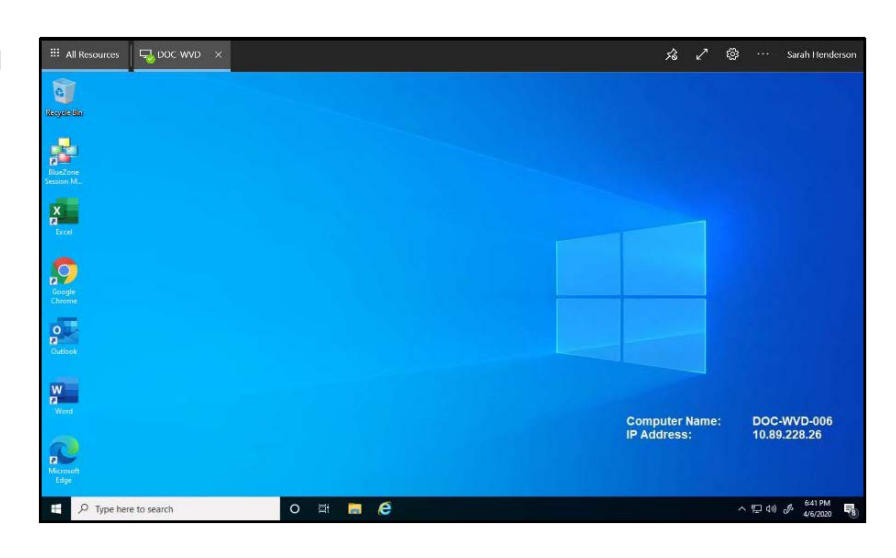

9. When you're done using the virtual desktop, **select the windows icon** in the bottom left corner of the screen.

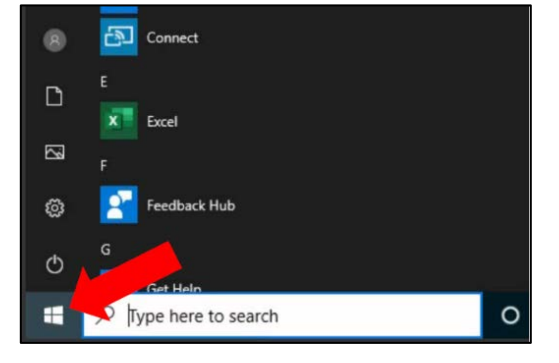

10. **Select your name**, then **select Sign Out.**

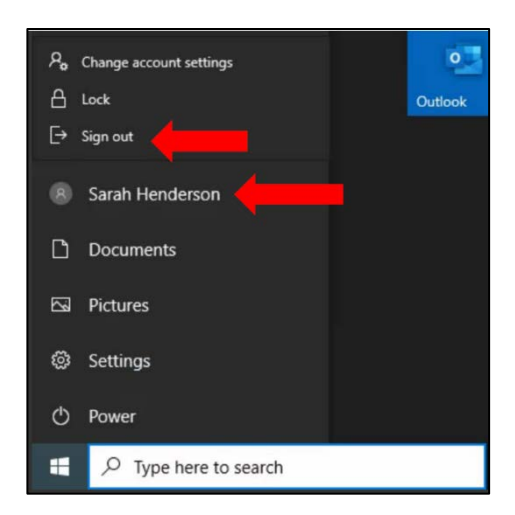

11. Once you're signed out of the virtual desktop, to sign out of the Microsoft remote desktop client

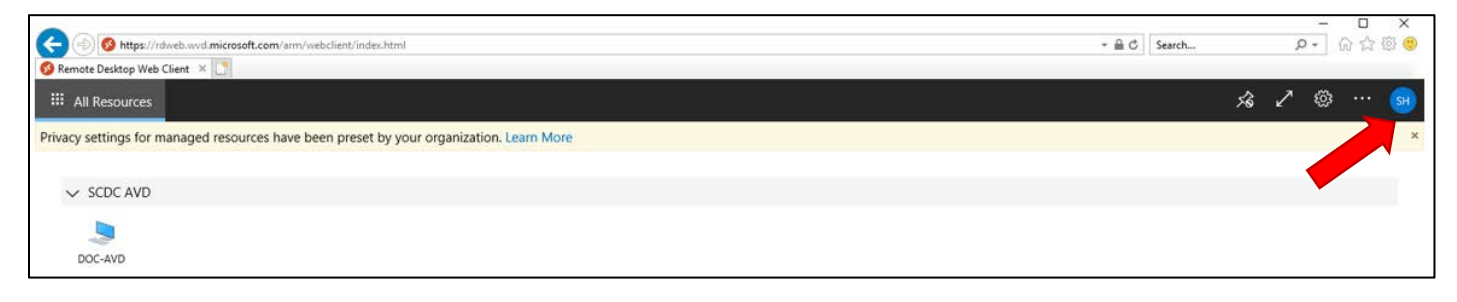